## $\blacktriangleleft$  OrangeUp

# **AutoKibble**

### **Automatische voerbak met camera**

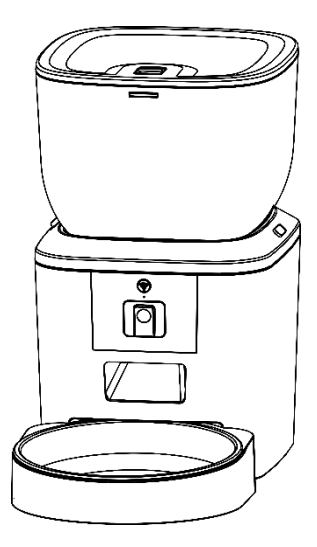

### **Contents**

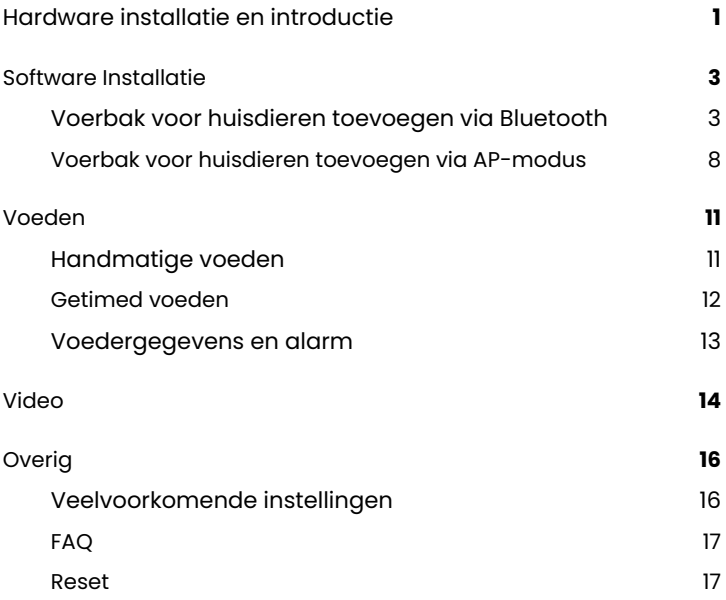

## <span id="page-2-0"></span>**Hardware installatie en introductie**

Steek het type-C USB-netsnoer in de connector aan de onderkant van de feeder. Open het batterijvak, plaats 4 stuks AA-batterijen, zodat de voerautomaat ook zonder externe voeding toch automatisch kan werken.

## **Batterij**

De back-up batterij is ontworpen als alternatief voor de korte termijn wanneer de externe stroom uitvalt. Als er alleen een batterij is, gaat de voerautomaat na 3 minuten zonder bediening in de slaapstand. In de slaapstand zijn het netwerk en alle bewerkingen op de app niet beschikbaar. De feeder zal nog steeds normaal voeden op de geplande voertijd.

**Let op:** Oplaadbare batterijen worden niet aanbevolen. Oplaadbare batterijen kunnen onnauwkeurige stroomindicaties geven.

Ontgrendel het slot op het deksel om het deksel te openen. Haal vervolgens de voerbak eruit en plaats deze vanaf de onderkant in de voerbak. Draai de lens naar beneden om de invoerlade te controleren.

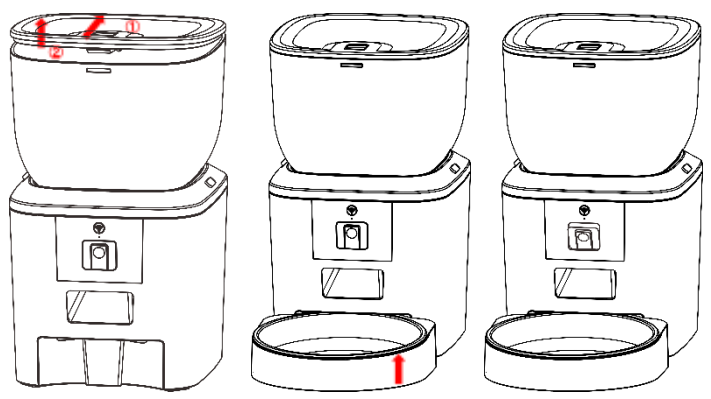

Schakel de vergrendeling om om de graanbak te ontgrendelen van het hoofdgedeelte van de feeder. Draai de kap om de graandoseerder schoon te maken.

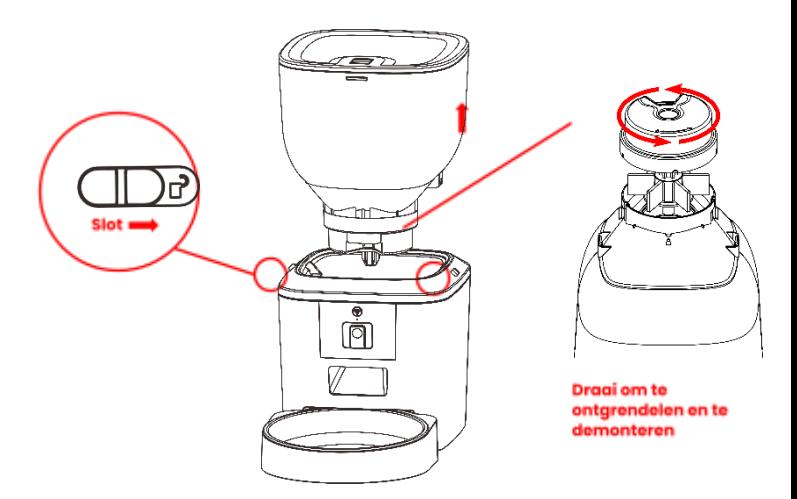

Bedieningspaneel introductie:

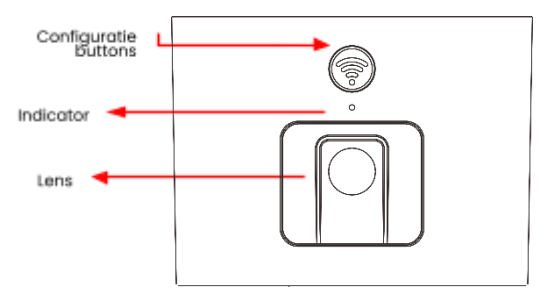

**Let op:** Was voor de gezondheid van uw huisdier de graanemmer en de voerbak regelmatig. De voerbak mag niet met water worden gevuld. Gebruik een uitwringbare natte doek om af te vegen.

## <span id="page-4-0"></span>**Software Installatie**

### <span id="page-4-1"></span>**Voerbak voor huisdieren toevoegen via Bluetooth**

1. Schakel de Bluetooth-functie van de mobiele telefoon in voordat u de app gebruikt.

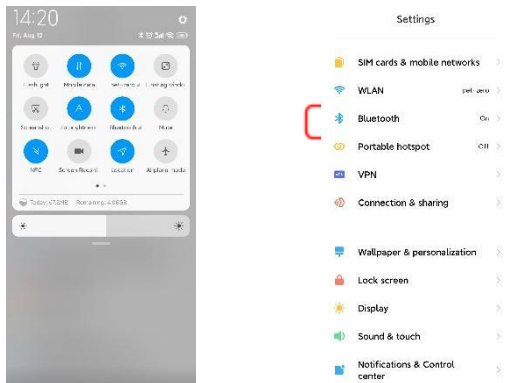

2. Zoek in de App Store of scan onderstaande QR-code om **Pet Zero** te downloaden en te installeren.

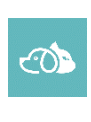

Pet Zero

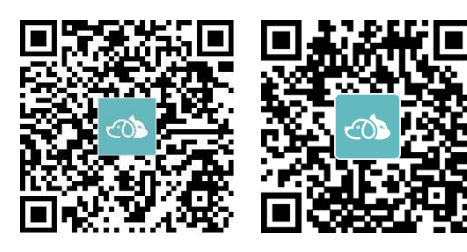

#### Download Website 1

#### Download Website 2

3. Start de app, lees en accepteer het privacybeleid en registreer een nieuw account of log in op een geregistreerd account. Kies het juiste land of gebied wanneer u zich registreert of inlogt op het account.

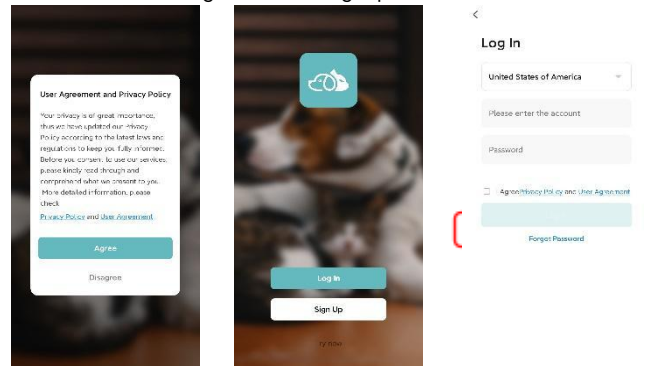

4. Klik op Apparaat toevoegen of + om een nieuwe voerautomaat voor huisdieren toe te voegen. Dan kan de App je vragen om toegang te krijgen tot bepaalde machtigingen en Bluetooth in te schakelen zoals vermeld in stap 1. Deze machtigingen zijn erg belangrijk voor de App, dus sta ze toe en schakel Bluetooth in.

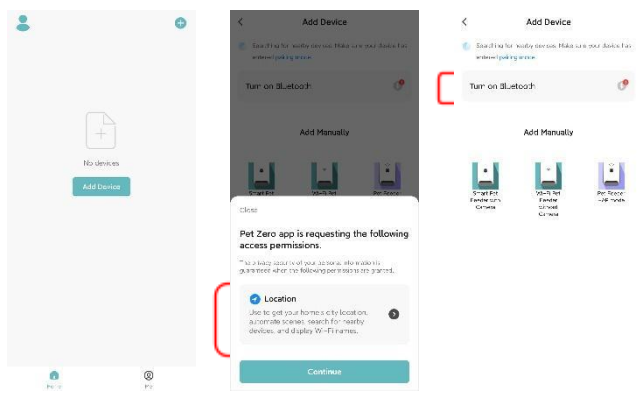

Schakel de feeder in, controleer of de indicator van de feeder elke 3 seconden knippert. Als de huidige indicator-LED zich in een andere status bevindt, houdt u de configuratieknop ongeveer 5 seconden ingedrukt om de feeder te resetten.

Dan zal de mobiele telefoon de feeder automatisch via Bluetooth detecteren. Eenmaal gedetecteerd, zal de app een bericht tonen om te vragen om de feeder toe te voegen. Als dit niet het geval is, controleer dan zorgvuldig de indicator-LED van de feeder.

Klik op de knop **Toevoegen** en **(+)**.

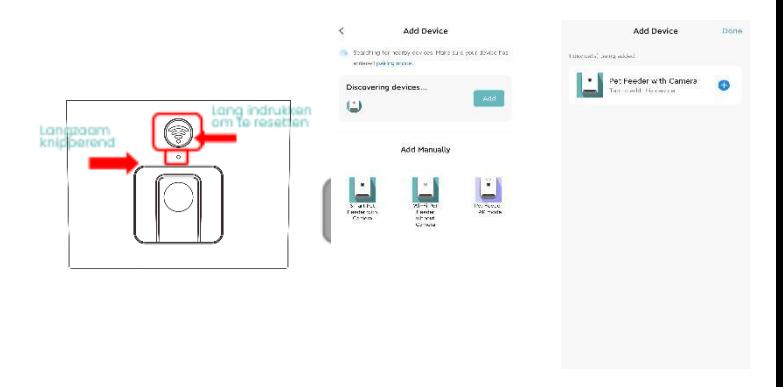

Indicator LED-status:

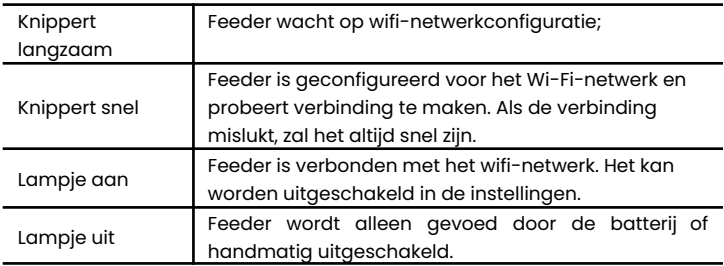

Vul dan de wifi-netwerkgegevens in. De naam van het Wi-Fi-netwerk verschijnt automatisch in het tekstvak.

Houd er rekening mee dat de feeder **geen 5Ghz** Wi-Fi-netwerken ondersteunt, maar **alleen 2,4Ghz-netwerken**. Controleer of de Wi-Fi-naam de naam is van een 2,4 Ghz Wi-Fi-netwerk. Als dit niet het geval is, schakelt u het Wi-Fi-netwerk van de mobiele telefoon over naar een 2,4 Ghz Wi-Fi-netwerk.

Voer vervolgens het Wi-Fi-wachtwoord in en klik op **Volgende**.

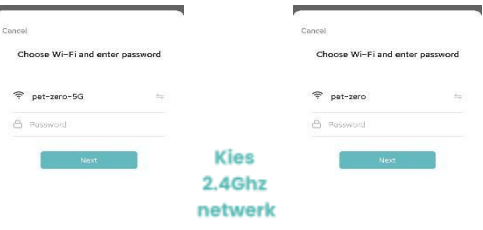

#### **Belangrijk:**

A. Kies een 2,4 Ghz wifi-signaal in plaats van een 5 Ghz-signaal. De feeder ondersteunt geen 5Ghz wifi-netwerken.

B. Houd er bij het invoeren van het wachtwoord rekening mee dat het hoofdlettergevoelig is.

C. Zorg ervoor dat de feeder niet ver van de router verwijderd is en start de router opnieuw op om het opnieuw te proberen.

D. Kies een Wi-Fi-netwerk met WPA- of WPA2-codering in plaats van WEP-codering.

E. Zorg ervoor dat MAC-adresfiltering en isolatie van draadloze apparaten zijn uitgeschakeld op de draadloze router.

F. De feeder ondersteunt mogelijk het Wi-Fi-signaal van de draadloze repeater niet. Als de verbinding mislukt, probeer dan verbinding te maken met de draadloze router. De feeder probeert dan verbinding te maken met het Wi-Fi-netwerk. Wacht tot de feeder is verbonden met wifi en klik op Gereed om het toevoegen te voltooien. Als de feeder geen verbinding kan maken, controleer dan eerst de belangrijke mededeling hierboven.

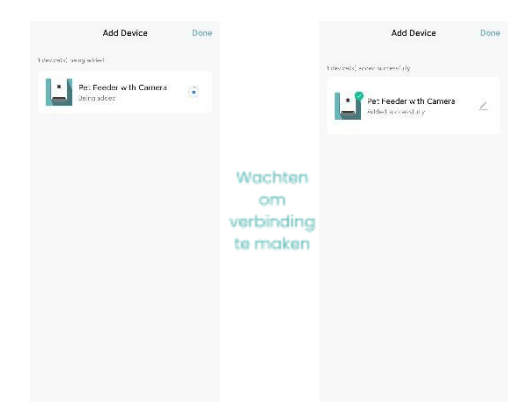

### <span id="page-9-0"></span>**Voerbak voor huisdieren toevoegen via AP-modus**

1. Als de feeder geen verbinding kan maken met het Wi-Fi-netwerk, is de AP-modus plan B voor het toevoegen van de feeder.

Kies Handmatig toevoegen en kies Pet Feeder AP-modus handmatig op de pagina Toevoegen. Merk op dat de andere 2 opties in de lijst Handmatig toevoegen niet geschikt zijn voor deze feeder, kies ze alsjeblieft niet.

Vul de 2,4 GHz Wi-Fi-netwerkinformatie in en klik op Volgende.

Schakel de feeder in en controleer of de indicator-LED elke 3 seconden ROOD knippert, net zoals bij het toevoegen van de feeder via Bluetooth. Klik vervolgens op Volgende.

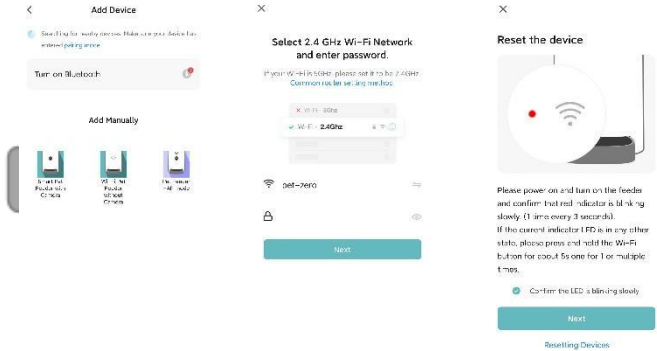

2. Vervolgens zal de app je vragen om het netwerk van je mobiele telefoon over te schakelen naar een nieuw netwerk dat door de feeder wordt uitgezonden. Ga naar Wi-Fi-instellingen op de mobiele telefoon en maak verbinding met Wi-Fi dat begint met SmartLife- . Er is geen wachtwoord nodig.

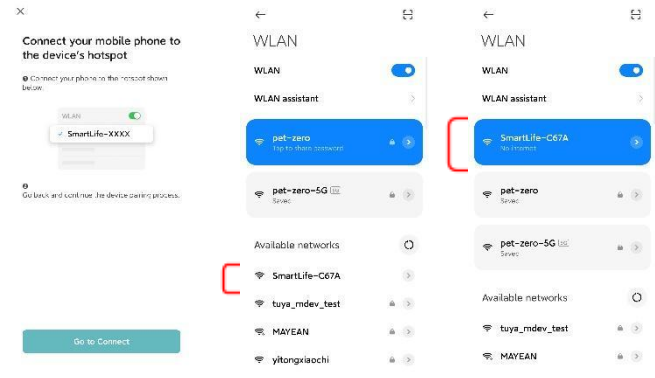

3. Keer terug naar de app nadat de wifi is verbonden. Het toevoegproces is hetzelfde als in de normale modus die hierboven wordt beschreven.

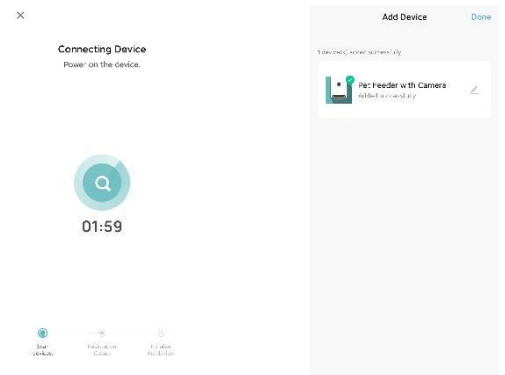

## <span id="page-12-0"></span>**Voeden**

### <span id="page-12-1"></span>**Handmatige voeden**

1. Voer de hoofdinterface van de feeder in. Kies de voerporties en klik op Feed. De feeder zal onmiddellijk voeden.

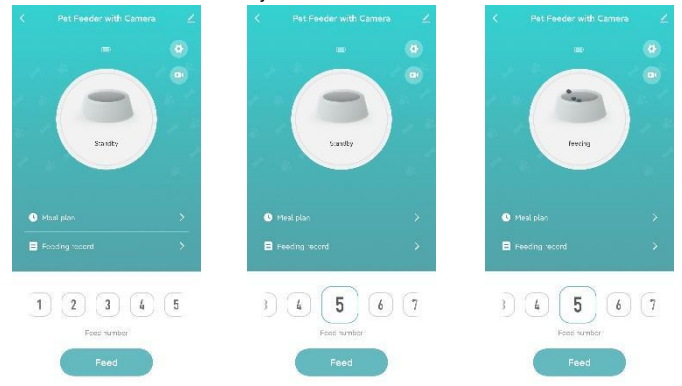

2. U kunt ook dubbelklikken op de configuratieknop op de feeder om handmatig te voeden. De voerhoeveelheid is in de App aan te passen.

Klik op **e**n stel de voerhoeveelheid in met de knop. Als u deze op 0 zet, kan deze functie worden uitgeschakeld.

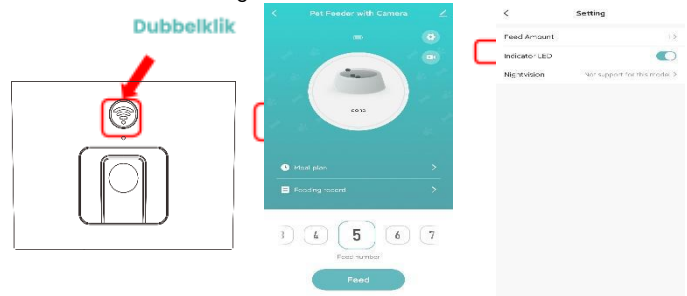

### <span id="page-13-0"></span>**Getimed voeden**

1. De voerautomaat voor huisdieren ondersteunt het geplande voeren van exacte porties op exacte tijden. Klik op **Maaltijdplan** en **Toevoegen**, kies **voedertijd**, herhaal de regels voor elke dag van de week en geef porties, en klik vervolgens op **Opslaan**.

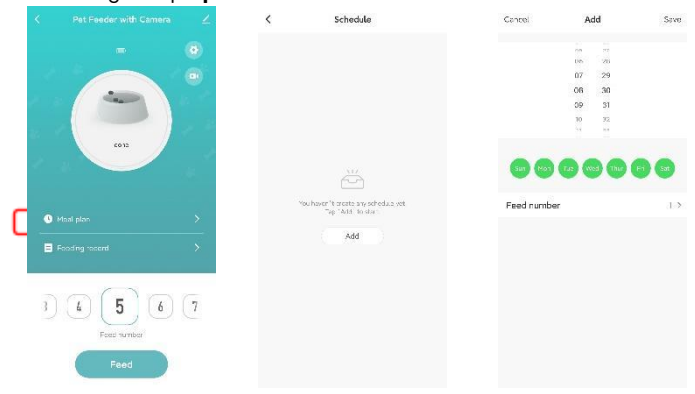

2. De voerautomaat ondersteunt tot 10 voerschema's. Als u een schema moet uitschakelen, kunt u dit uitschakelen door de schakelaar uit te schakelen. U kunt het ook verwijderen door lang op het voedingsschema te drukken om toegang te krijgen tot de verwijderoptie.

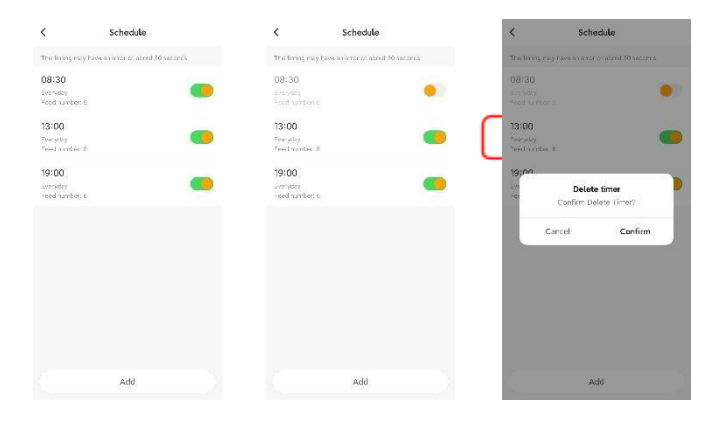

### <span id="page-15-0"></span>**Voedergegevens en alarm**

1. Na het voeren worden er voergegevens in de app bijgehouden. Klik op **Voerregistratie** om de voergeschiedenis te controleren. De voergegevens van de laatste 7 dagen worden getoond.

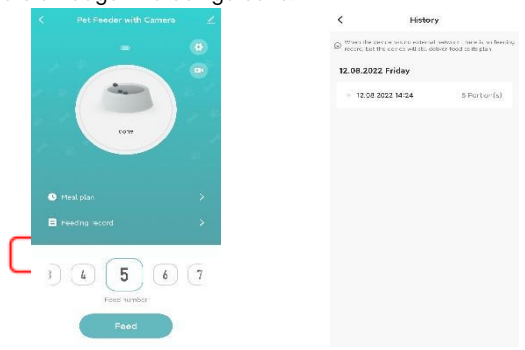

2. Wanneer het batterijniveau laag is of er voedsel vastzit in de voerbak, verschijnt er een bericht in de app. En u kunt waarschuwingsberichten bekijken op de feederpagina en het berichtencentrum.

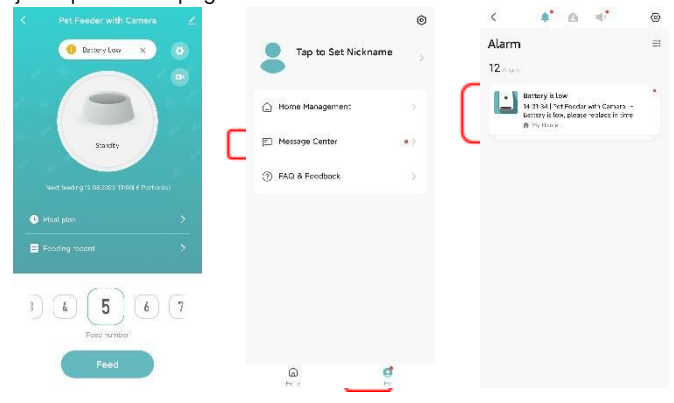

## <span id="page-16-0"></span>**Video**

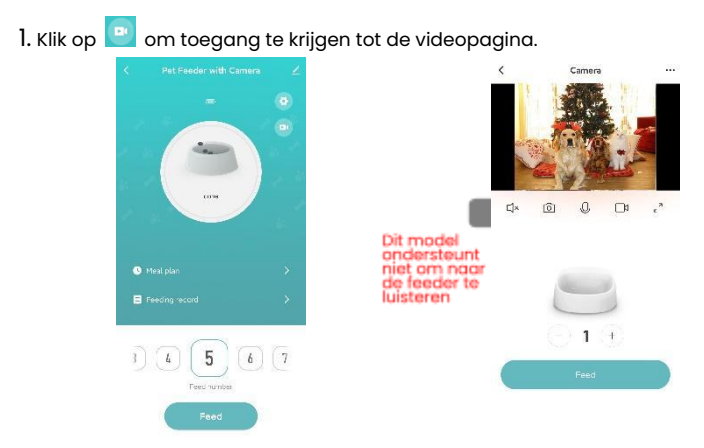

2. Om met de feeder te praten, houdt u de microfoonknop ingedrukt om de audioverbinding tot stand te brengen. Wanneer het pictogram op de video wordt weergegeven, begin dan te praten en laat niet los tijdens het praten. Als de app vraagt om toegang tot de microfoon, geef dan toestemming.

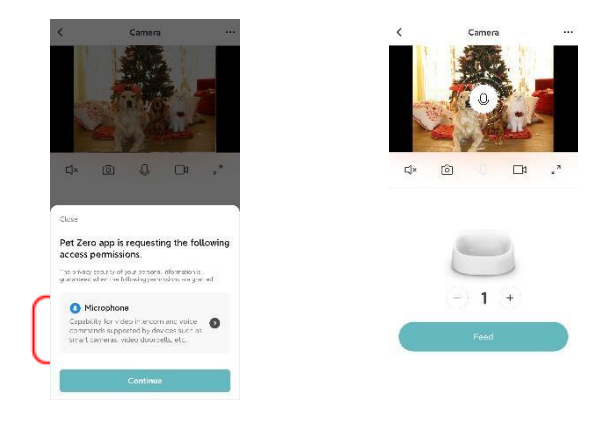

#### **Tips:**

Om het verbruik van netwerkverkeer te besparen, is de maximale duur van een enkele videoweergave bij een stabiele netwerkverbinding 10 minuten.

## <span id="page-18-0"></span>**Overig**

### <span id="page-18-1"></span>**Veelvoorkomende instellingen**

Klik op  $\leq$  om toegang te krijgen tot de pagina met algemene instellingen. **Apparaatinformatie:** Controleer feederinformatie. Zorg ervoor dat de tijdzone van de feeder correct is. Het moet hetzelfde zijn als de tijdzone van de mobiele telefoon bij het toevoegen van de feeder. Als het onjuist is, kan de feeder op onjuiste tijden worden gevoerd, dus verwijder de feeder en voeg deze opnieuw toe.

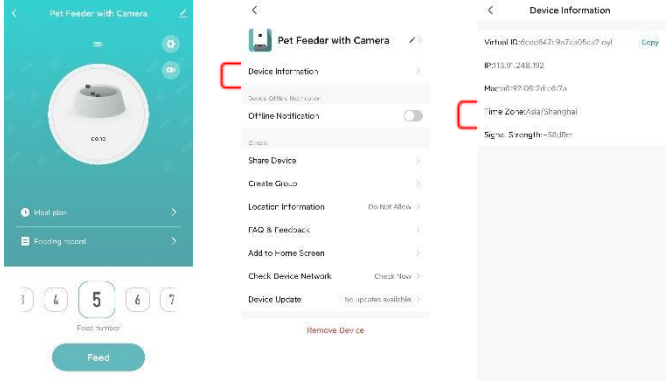

**Offline Notificatie:** Wanneer de feeder offline is, wordt er een melding naar uw mobiele telefoon gestuurd.

**Apparaat delen:** Als u de feeder aan een andere mobiele telefoon wilt toevoegen, registreert u een nieuw account op de nieuwe mobiele telefoon en deelt u het apparaat met het nieuwe account. Zorg ervoor dat beide 2 accounts zich in hetzelfde land of gebied bevinden wanneer u ze registreert.

**Verwijder apparaat:** Er zijn 2 opties die beide het apparaat uit de app verwijderen. U kunt het Wi-Fi-netwerk van de feeder opnieuw configureren met behulp van deze 2 opties. Als u alle instellingen in de feeder wilt verwijderen, kiest u **Verbreek de verbinding en wis gegevens.**

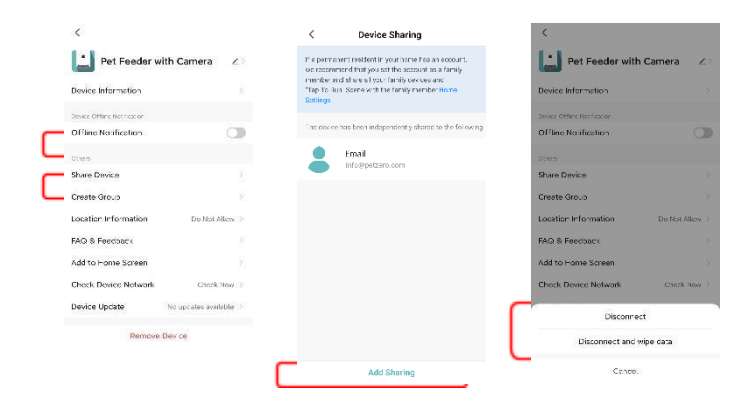

## <span id="page-20-0"></span>**FAQ**

#### **V: Waarom kon de feeder geen verbinding maken met mijn wifi-netwerk?**

A: Raadpleeg de belangrijke mededeling op pagina 6 voor hulp. U kunt proberen de feeder toe te voegen via de Bluetooth-modus in plaats van de normale modus.

#### **Vraag: Waarom voert de feeder op het verkeerde moment?**

A: Controleer of de tijdzone van de feeder correct is. Hulp over tijdzone-informatie vindt u op pagina 14.

#### **V: Waarom is de indicator-LED altijd uit?**

A: Er zijn 2 redenen. De indicatie-LED gaat uit als de voerautomaat alleen op de batterij werkt. De indicatie-LED kan ook handmatig worden uitgeschakeld in de instellingen.

#### **V: Waarom kon mijn feeder geen verbinding maken met internet terwijl hij alleen op batterijen werkt?**

A: Als er alleen batterijvoeding is, gaat de voerautomaat na 3 minuten zonder bediening in de slaapstand. In de slaapstand zijn het netwerk en alle bewerkingen op de app niet beschikbaar. De feeder zal nog steeds normaal voeden op de geplande voertijd.

#### <span id="page-20-1"></span>**Reset**

Om de feeder terug te zetten naar de fabrieksinstellingen, schakelt u de feeder in en drukt u 5 seconden lang op de configuratieknop. Wanneer de indicator-LED van de feeder elke 3 seconden eenmaal knippert, is deze gereset.